## **Tutoriel de connexion Pharmacopée européenne en ligne**

 $\bullet$   $\bullet$   $\bullet$ 

L'accès à la Pharmacopée européenne nécessite la création d'un compte personnel. A chaque changement de version, il faut activer la nouvelle version dans votre compte pour avoir accès aux contenus correspondants.

## **Création du compte**

Pour créer votre compte vous devez cliquer sur le lien suivant : <https://pheur.edqm.eu/user/register/hVelYVXRYZ8wbsDlU0c7Uk3R4TM>

## **Utiliser une adresse uca :** *@uca.fr* **ou** *@etu.uca.fr*

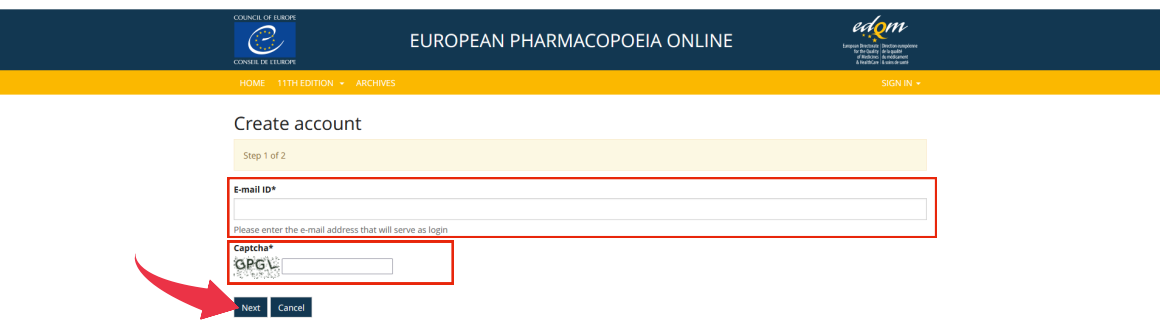

La page suivante s'ouvre et il vous faut remplir les champs obligatoires (\*) : Prénom, Nom, Organisation (Université Clermont Auvergne), Pays (France).

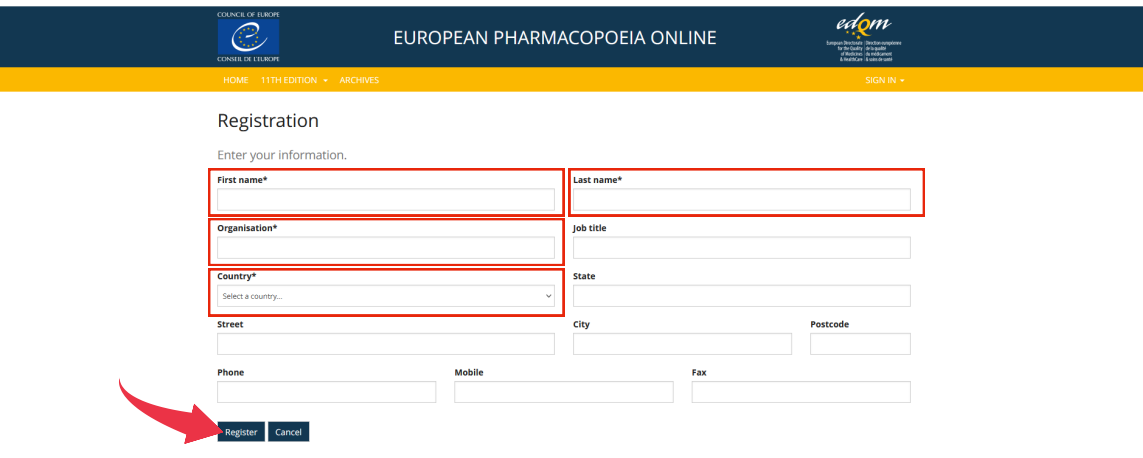

Le message suivant apparait.

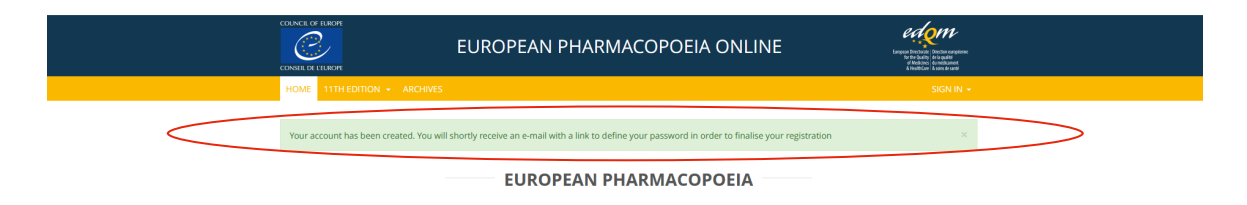

Vous recevez un e-mail de confirmation de création de compte (Objet : " Creating your account - Please define your password").

Vous devez définir votre mot de passe en cliquant sur le lien affiché dans le corps du mail.

Vous devez choisir un mot de passe qui contient au minimum 10 caractères, 1 majuscule, 1 caractère numérique et un caractère spécial. Après avoir confirmé votre mot de passe, cliquez sur valider /submit.

Connectez-vous avec votre adresse UCA et votre mot de passe.

La page suivante s'ouvre. Il vous faut activer la licence.

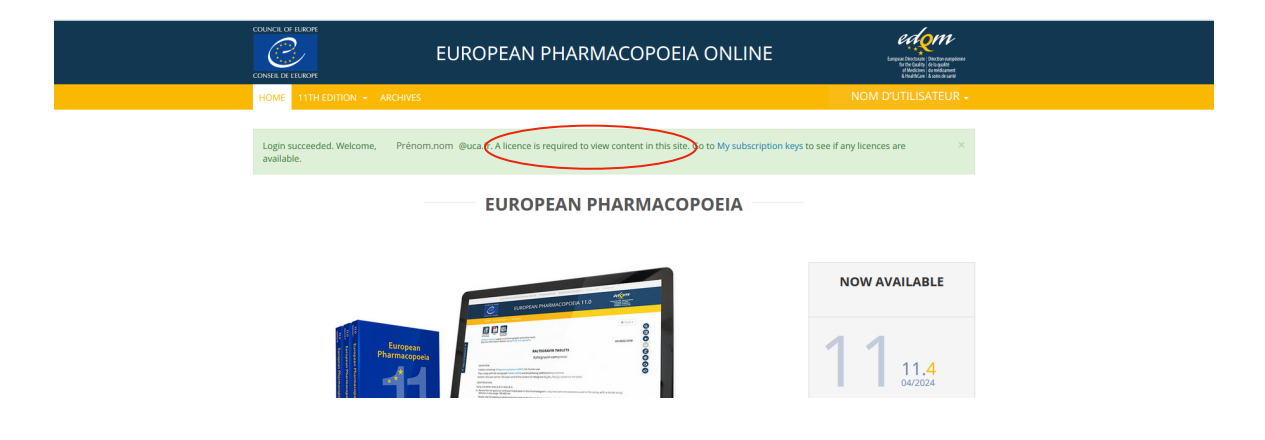

**Activation de la licence**

Il vous faut activer la licence en cliquant sur le menu déroulant, à côté de votre nom. Sélectionnez "My subscription key".

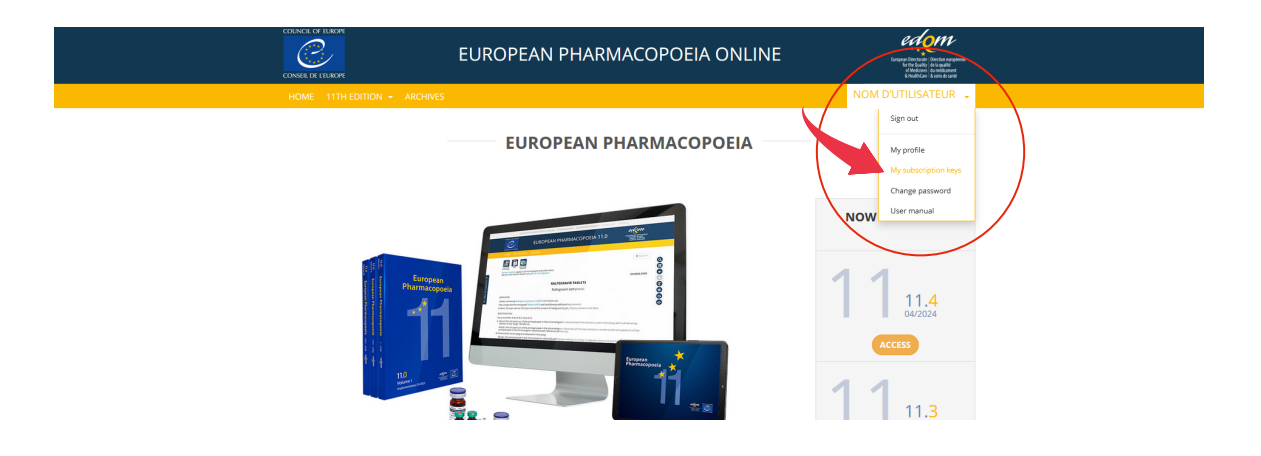

Cliquer sur le bouton "Off" pour le passer sur "On" et la licence de la BU de l'UCA apparaît.

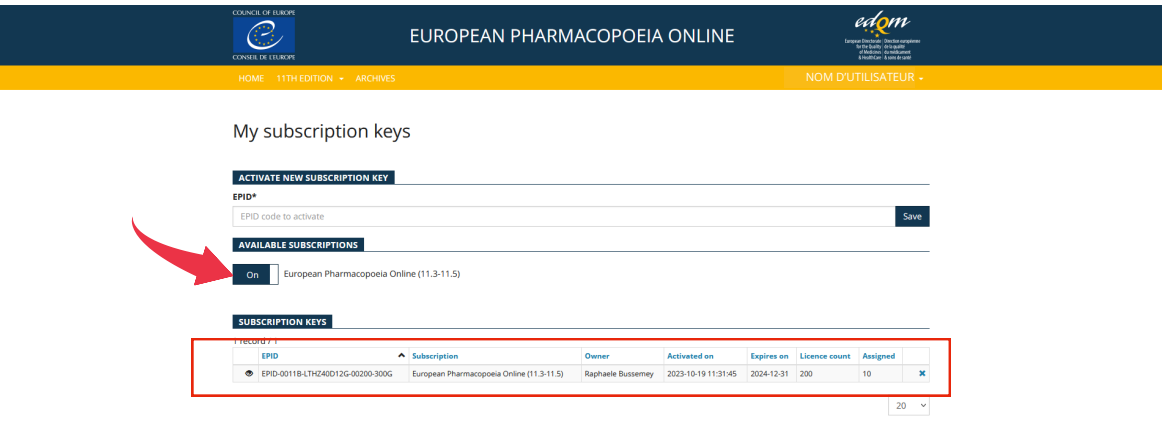

Retournez sur le menu "Home" et cliquez sur la version qui vous intéresse.

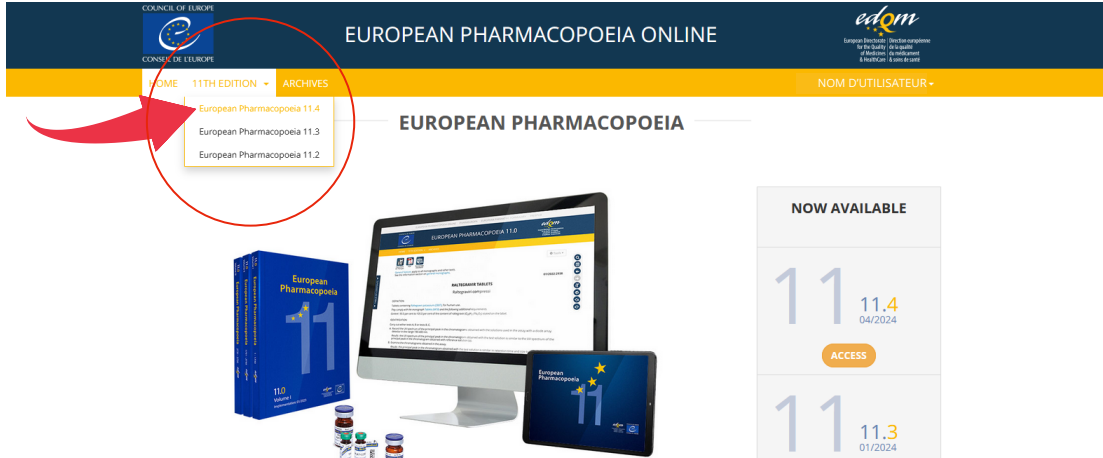

Cliquez sur "Go Now" et commencez votre recherche.

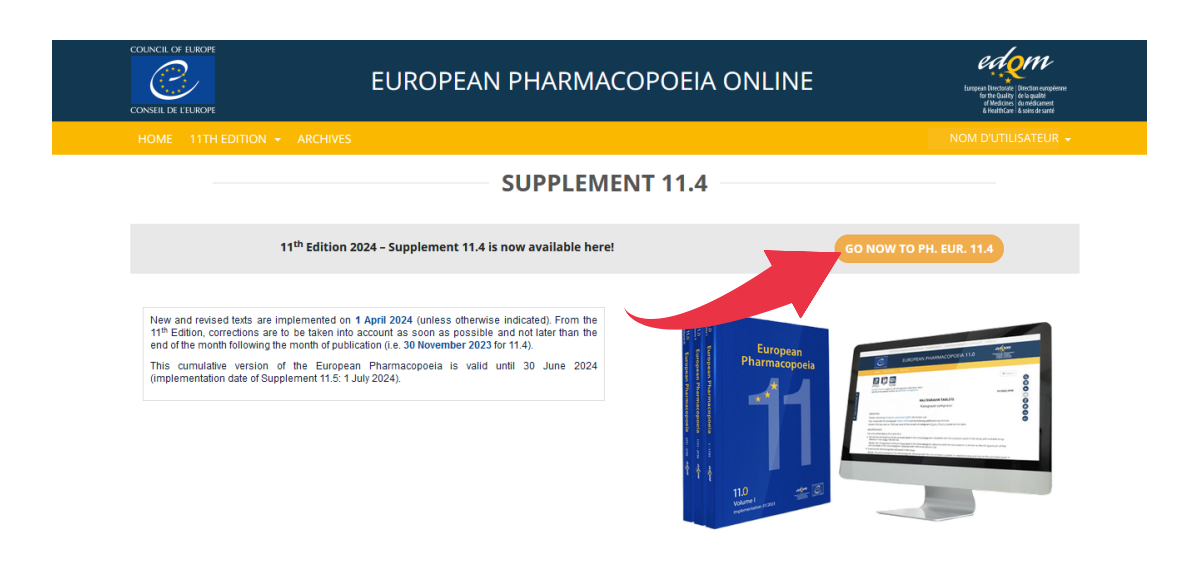

## **Connexion au compte** $\ddot{\bullet}$

Sur la page des ressources électroniques de votre domaine, cliquer sur le lien vers la Pharmacopée européenne.

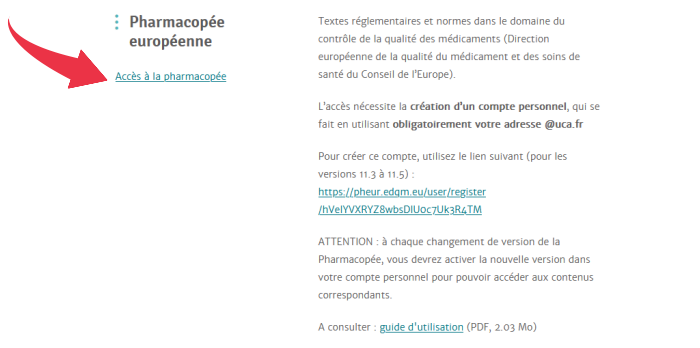

La page de la Pharmacopée s'ouvre, cliquez sur "Sign in".

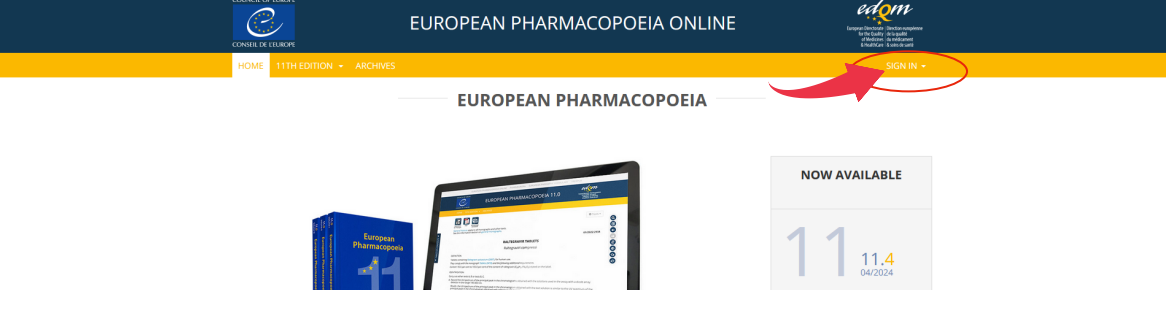

Renseignez votre adresse UCA et votre mot de passe.

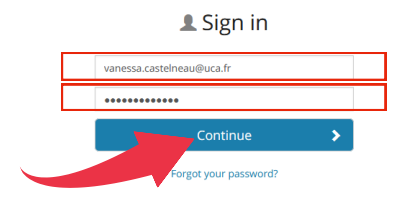